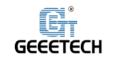

# **Geeetech A30 Pro 3D Printer**

# User Manual (V1.00)

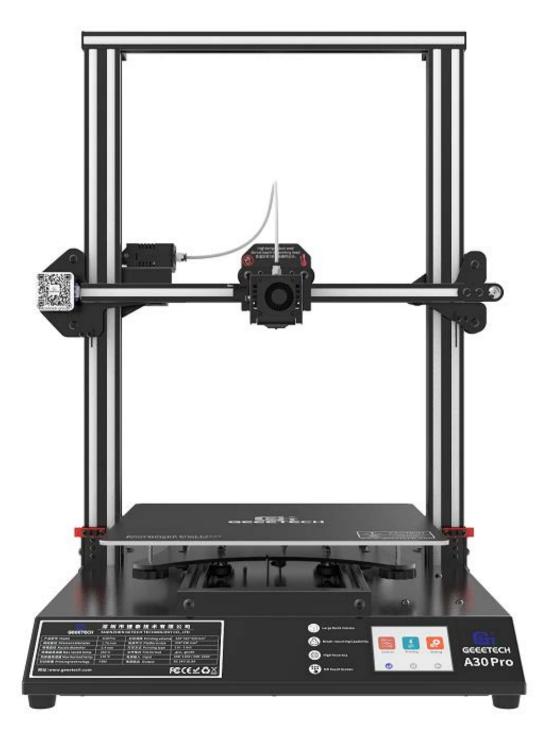

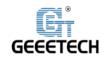

# Content

| 1.1 Safety Instructions41.2 Factory Test before Delivery.42 Printing Parameters53 Packing list64 Printer Display75 Assembling85.1 Main Frame Assembling85.2 Wire connection95.3 Check the power input mode125.4 Load the filament136 First print156.1 Leveling hot bed156.2 TF card printing177 Introduction of touch screen menu197.1 Tree diagram197.2 Main Functions308.1 Install USB drivers308.2 Install Slicing software328.3 USB printing418.4 TF card printing459 Function introduction489.1 Power -resuming capability489.1 Power -resuming capability489.2 Filament run-out sensor (optical)489.3 3 Droch for auto bed leveling (Optical)5110.2 The gear of the extruder skips and makes an abnormal noise5110.3 First layer abnormal5110.4 Layer shift5110.5 Print stopped52112 Disclaimers52112 Disclaimers52                                                                                                    | 1 Attentions                                                    | 4  |
|----------------------------------------------------------------------------------------------------|-----------------------------------------------------------------|----|
| 2 Printing Parameters53 Packing list64 Printer Display75 Assembling85.1 Main Frame Assembling85.2 Wire connection95.3 Check the power input mode125.4 Load the filament136 First print156.1 Leveling hot bed156.2 TF card printing177 Introduction of touch screen menu197.1 Tree diagram197.2 Main Functions198 Software setting308.1 Install USB drivers308.2 Install slicing software328.3 USB printing418.4 TF card printing459 Function introduction489.1 Power -resuming capability489.2 Filament run-out sensor (optical)5110.1 Abnormal extrusion5110.3 First layer abnormal5110.4 Layer shift5110.5 Print stopped5211Declaration5211.1 Terms52                                                                                                    | 1.1 Safety Instructions                                         | 4  |
| 3 Packing list       6         4 Printer Display       7         5 Assembling       8         5.1 Main Frame Assembling       8         5.2 Wire connection       9         5.3 Check the power input mode       12         5.4 Load the filament       13         6 First print       15         6.1 Leveling hot bed       15         6.2 TF card printing       17         7 Introduction of touch screen menu       19         7.1 Tree diagram       19         7.2 Main Functions       19         8 Software setting       30         8.1 Install USB drivers       30         8.2 Install slicing software       32         8.3 USB printing       41         8.4 TF card printing       45         9 Function introduction       48         9.1 Power -resuming capability       48         9.2 Filament run-out sensor (optical)       51         10 FAQ(Frequently Asked Questions)       51         10.2 The gear of the extruder skips and makes an abnormal noise       51         10.3 First layer abnormal       51         10.4 Layer shift       51         10.5 Print stopped       52         110Leclaration       5        | 1.2 Factory Test before Delivery                                | 4  |
| 4 Printer Display       7         5 Assembling       8         5.1 Main Frame Assembling       8         5.2 Wire connection       9         5.3 Check the power input mode       12         5.4 Load the filament       13         6 First print       15         6.1 Leveling hot bed       15         6.2 TF card printing       17         7 Introduction of touch screen menu       19         7.1 Tree diagram       19         7.2 Main Functions       19         8 Software setting       30         8.1 Install USB drivers       30         8.2 Install slicing software       32         8.3 USB printing       41         8.4 TF card printing       45         9 Function introduction       48         9.1 Power -resuming capability.       48         9.2 Filament run-out sensor (optical)       48         9.3 3D Touch for auto bed leveling (Optical)       51         100 FAQ(Frequently Asked Questions)       51         10.1 Abnormal extrusion       51         10.2 The gear of the extruder skips and makes an abnormal noise       51         10.3 First layer abnormal       51         10.4 Layer shift       51 | 2 Printing Parameters                                           | 5  |
| 5 Assembling85.1 Main Frame Assembling85.2 Wire connection95.3 Check the power input mode.125.4 Load the filament136 First print156.1 Leveling hot bed156.2 TF card printing177 Introduction of touch screen menu197.1 Tree diagram197.2 Main Functions198 Software setting308.1 Install USB drivers308.2 Install slicing software328.3 USB printing418.4 TF card printing459 Function introduction489.1 Power -resuming capability489.2 Filament run-out sensor (optical)5110 FAQ(Frequently Asked Questions)5110.3 First layer abnormal5110.3 First layer abnormal5110.4 Layer shift5110.5 Print stopped52111Declaration5211.1 Terms52                                                                                                    | 3 Packing list                                                  | 6  |
| 5.1 Main Frame Assembling85.2 Wire connection95.3 Check the power input mode125.4 Load the filament136 First print156.1 Leveling hot bed156.2 TF card printing177 Introduction of touch screen menu197.1 Tree diagram197.2 Main Functions198 Software setting308.1 Install USB drivers308.2 Install slicing software328.3 USB printing418.4 TF card printing459 Function introduction489.1 Power -resuming capability489.2 Filament run-out sensor (optical)5110 FAQ(Frequently Asked Questions)5110.3 First layer abnormal5110.4 Layer shift5110.5 Print stopped5211.1 Terms52                                                                                                    | 4 Printer Display                                               | 7  |
| 5.2 Wire connection95.3 Check the power input mode.125.4 Load the filament136 First print156.1 Leveling hot bed156.2 TF card printing177 Introduction of touch screen menu197.1 Tree diagram.197.2 Main Functions198 Software setting308.1 Install USB drivers308.2 Install slicing software328.3 USB printing418.4 TF card printing459 Function introduction.489.1 Power -resuming capability489.2 Filament run-out sensor (optical)5110 FAQ(Frequently Asked Questions)5110.3 First layer abnormal5110.4 Layer shift5110.5 Print stopped.5211.1 Terms52                                                                                                    | 5 Assembling                                                    | 8  |
| 5.3 Check the power input mode.125.4 Load the filament136 First print.156.1 Leveling hot bed.156.2 TF card printing177 Introduction of touch screen menu197.1 Tree diagram.197.2 Main Functions.198 Software setting308.1 Install USB drivers.308.2 Install slicing software328.3 USB printing418.4 TF card printing459 Function introduction.489.1 Power -resuming capability.489.2 Filament run-out sensor (optical).5110 FAQ(Frequently Asked Questions).5110.3 First layer abnormal5110.4 Layer shift.5110.5 Print stopped.5211.1 Terms.52                                                                                                    | 5.1 Main Frame Assembling                                       | 8  |
| 5.4 Load the filament136 First print156.1 Leveling hot bed156.2 TF card printing177 Introduction of touch screen menu197.1 Tree diagram197.2 Main Functions198 Software setting308.1 Install USB drivers308.2 Install slicing software328.3 USB printing418.4 TF card printing459 Function introduction489.1 Power -resuming capability489.2 Filament run-out sensor (optical)489.3 3D Touch for auto bed leveling (Optical)5110 FAQ(Frequently Asked Questions)5110.2 The gear of the extruder skips and makes an abnormal noise5110.3 First layer abnormal5110.4 Layer shift5110.5 Print stopped5211.1 Terms52                                                                                                    | 5.2 Wire connection                                             | 9  |
| 6 First print156.1 Leveling hot bed156.2 TF card printing177 Introduction of touch screen menu197.1 Tree diagram197.2 Main Functions198 Software setting308.1 Install USB drivers308.2 Install slicing software328.3 USB printing418.4 TF card printing459 Function introduction489.1 Power -resuming capability489.2 Filament run-out sensor (optical)5110 FAQ(Frequently Asked Questions)5110.1 Abnormal extrusion5110.2 The gear of the extruder skips and makes an abnormal noise5110.3 First layer abnormal5110.4 Layer shift5110.5 Print stopped5211.1 Terms52                                                                                                    | 5.3 Check the power input mode                                  | 12 |
| 6.1 Leveling hot bed156.2 TF card printing177 Introduction of touch screen menu197.1 Tree diagram197.2 Main Functions198 Software setting308.1 Install USB drivers308.2 Install slicing software328.3 USB printing418.4 TF card printing459 Function introduction489.1 Power -resuming capability489.2 Filament run-out sensor (optical)5110 FAQ(Frequently Asked Questions)5110.1 Abnormal extrusion5110.2 The gear of the extruder skips and makes an abnormal noise5110.3 First layer abnormal5110.5 Print stopped52111Declaration5211.1 Terms52                                                                                                    | 5.4 Load the filament                                           | 13 |
| 6.2 TF card printing177 Introduction of touch screen menu197.1 Tree diagram197.2 Main Functions198 Software setting308.1 Install USB drivers308.2 Install slicing software328.3 USB printing418.4 TF card printing459 Function introduction489.1 Power -resuming capability489.2 Filament run-out sensor (optical)5110 FAQ(Frequently Asked Questions)5110.1 Abnormal extrusion5110.2 The gear of the extruder skips and makes an abnormal noise5110.4 Layer shift5110.5 Print stopped5211.1 Terms52                                                                                                    | 6 First print                                                   | 15 |
| 7 Introduction of touch screen menu197.1 Tree diagram197.2 Main Functions198 Software setting308.1 Install USB drivers308.2 Install slicing software328.3 USB printing418.4 TF card printing459 Function introduction489.1 Power -resuming capability489.2 Filament run-out sensor (optical)489.3 3D Touch for auto bed leveling (Optical)5110 FAQ(Frequently Asked Questions)5110.2 The gear of the extruder skips and makes an abnormal noise5110.3 First layer abnormal5110.4 Layer shift5110.5 Print stopped5211.1 Terms52                                                                                                    | 6.1 Leveling hot bed                                            | 15 |
| 7.1 Tree diagram.197.2 Main Functions.198 Software setting308.1 Install USB drivers.308.2 Install slicing software328.3 USB printing418.4 TF card printing418.4 TF card printing459 Function introduction489.1 Power -resuming capability.489.2 Filament run-out sensor (optical).489.3 3D Touch for auto bed leveling (Optical).5110 FAQ(Frequently Asked Questions).5110.2 The gear of the extruder skips and makes an abnormal noise5110.3 First layer abnormal5110.5 Print stopped.5211Declaration5211.1 Terms.52                                                                                                    | 6.2 TF card printing                                            | 17 |
| 7.2 Main Functions.198 Software setting308.1 Install USB drivers.308.2 Install slicing software328.3 USB printing418.4 TF card printing459 Function introduction.489.1 Power -resuming capability.489.2 Filament run-out sensor (optical).489.3 3D Touch for auto bed leveling (Optical).5110 FAQ(Frequently Asked Questions).5110.2 The gear of the extruder skips and makes an abnormal noise5110.3 First layer abnormal5110.5 Print stopped.5211Declaration5211.1 Terms.52                                                                                                    | 7 Introduction of touch screen menu                             | 19 |
| 8 Software setting308.1 Install USB drivers308.2 Install slicing software328.3 USB printing418.4 TF card printing459 Function introduction489.1 Power -resuming capability489.2 Filament run-out sensor (optical)489.3 3D Touch for auto bed leveling (Optical)5110 FAQ(Frequently Asked Questions)5110.2 The gear of the extruder skips and makes an abnormal noise5110.3 First layer abnormal5110.4 Layer shift5110.5 Print stopped5211.1 Terms52                                                                                                    | 7.1 Tree diagram                                                | 19 |
| 8.1 Install USB drivers.308.2 Install slicing software328.3 USB printing418.4 TF card printing459 Function introduction489.1 Power -resuming capability489.2 Filament run-out sensor (optical)489.3 3D Touch for auto bed leveling (Optical)5110 FAQ(Frequently Asked Questions)5110.1 Abnormal extrusion5110.2 The gear of the extruder skips and makes an abnormal noise5110.3 First layer abnormal5110.4 Layer shift5110.5 Print stopped52111Declaration5211.1 Terms52                                                                                                    | 7.2 Main Functions                                              | 19 |
| 8.2 Install slicing software328.3 USB printing418.4 TF card printing459 Function introduction489.1 Power -resuming capability489.2 Filament run-out sensor (optical)489.3 3D Touch for auto bed leveling (Optical)5110 FAQ(Frequently Asked Questions)5110.1 Abnormal extrusion5110.2 The gear of the extruder skips and makes an abnormal noise5110.3 First layer abnormal5110.4 Layer shift5110.5 Print stopped5211Declaration5211.1 Terms52                                                                                                    | 8 Software setting                                              | 30 |
| 8.3 USB printing418.4 TF card printing459 Function introduction.489.1 Power -resuming capability.489.2 Filament run-out sensor (optical).489.3 3D Touch for auto bed leveling (Optical).5110 FAQ(Frequently Asked Questions).5110.1 Abnormal extrusion.5110.2 The gear of the extruder skips and makes an abnormal noise5110.3 First layer abnormal5110.4 Layer shift.5110.5 Print stopped.5211Declaration5211.1 Terms52                                                                                                    | 8.1 Install USB drivers                                         | 30 |
| 8.4 TF card printing459 Function introduction489.1 Power -resuming capability489.2 Filament run-out sensor (optical)489.3 3D Touch for auto bed leveling (Optical)5110 FAQ(Frequently Asked Questions)5110.1 Abnormal extrusion5110.2 The gear of the extruder skips and makes an abnormal noise5110.3 First layer abnormal5110.4 Layer shift5110.5 Print stopped5211Declaration5211.1 Terms52                                                                                                    | 8.2 Install slicing software                                    | 32 |
| 9 Function introduction489.1 Power -resuming capability489.2 Filament run-out sensor (optical)489.3 3D Touch for auto bed leveling (Optical)5110 FAQ(Frequently Asked Questions)5110.1 Abnormal extrusion5110.2 The gear of the extruder skips and makes an abnormal noise5110.3 First layer abnormal5110.4 Layer shift5110.5 Print stopped5211Declaration5211.1 Terms52                                                                                                    | 8.3 USB printing                                                | 41 |
| 9.1 Power -resuming capability489.2 Filament run-out sensor (optical)489.3 3D Touch for auto bed leveling (Optical)5110 FAQ(Frequently Asked Questions)5110.1 Abnormal extrusion5110.2 The gear of the extruder skips and makes an abnormal noise5110.3 First layer abnormal5110.4 Layer shift5110.5 Print stopped5211Declaration5211.1 Terms52                                                                                                    | 8.4 TF card printing                                            | 45 |
| 9.2 Filament run-out sensor (optical)                                                                                                    | 9 Function introduction                                         | 48 |
| 9.3 3D Touch for auto bed leveling (Optical)5110 FAQ(Frequently Asked Questions)5110.1 Abnormal extrusion5110.2 The gear of the extruder skips and makes an abnormal noise5110.3 First layer abnormal5110.4 Layer shift5110.5 Print stopped5211Declaration5211.1 Terms52                                                                                                    | 9.1 Power -resuming capability                                  | 48 |
| 10 FAQ(Frequently Asked Questions)5110.1 Abnormal extrusion5110.2 The gear of the extruder skips and makes an abnormal noise5110.3 First layer abnormal5110.4 Layer shift5110.5 Print stopped5211Declaration5211.1 Terms52                                                                                                    | 9.2 Filament run-out sensor (optical)                           | 48 |
| 10.1 Abnormal extrusion.5110.2 The gear of the extruder skips and makes an abnormal noise5110.3 First layer abnormal5110.4 Layer shift5110.5 Print stopped5211Declaration5211.1 Terms52                                                                                                    | 9.3 3D Touch for auto bed leveling (Optical)                    | 51 |
| 10.2 The gear of the extruder skips and makes an abnormal noise                                                                                                    | 10 FAQ(Frequently Asked Questions)                              | 51 |
| 10.3 First layer abnormal       51         10.4 Layer shift       51         10.5 Print stopped       52         11Declaration       52         11.1 Terms       52                                                                                                    | 10.1 Abnormal extrusion                                         | 51 |
| 10.4 Layer shift       .51         10.5 Print stopped       .52         11Declaration       .52         11.1 Terms       .52                                                                                                    | 10.2 The gear of the extruder skips and makes an abnormal noise | 51 |
| 10.5 Print stopped       52         11Declaration       52         11.1 Terms       52                                                                                                    | 10.3 First layer abnormal                                       | 51 |
| 11Declaration                                                                                                    | 10.4 Layer shift                                                | 51 |
| 11.1 Terms                                                                                                    | 10.5 Print stopped                                              | 52 |
|                                                                                                    | 11Declaration                                                   | 52 |
| 11.2 Disclaimers52                                                                                                    | 11.1 Terms                                                      | 52 |
|                                                                                                    | 11.2 Disclaimers                                                | 52 |

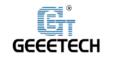

Thank you for choosing Geeetech products!

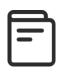

[Important] Please read the instruction manual carefully before using this machine.

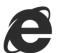

Official site: https://www.geeetech.com/

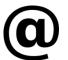

Email us for technical support: <u>https://www.geeetech.com/contact\_us.htm</u>

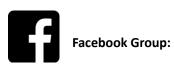

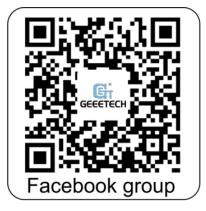

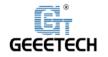

## **1Attentions**

### **1.1Safety Instructions**

1) Please switch to the correct local voltage (115V-230V) before turning on the printer. Be sure the switch is in the correct position or it will damage the power supply unit (PSU).

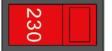

- 2) Be sure all wires are correctly connected before turning on the printer.
- 3) Don't touch extruder head or hot bed when printing as they generate high temperature which may cause burn.
- 4) Don't leave the printer unattended when printing.

### **1.2Factory Test before Delivery**

To ensure quality, each printer is tested at the factory. As a result, there may be filament residue in the extruder head or on the hot bed, but it should not affect normal use. We provide the spare nozzle in the accessory kit just in case.

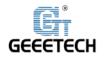

# **2 Printing Parameters**

### 1) Printing Parameters

Printing technology: FDM Printing volume: 320\*320\*420mm<sup>3</sup> Printing accuracy: 0.1~0.2mm Position precision: X/Y: 0.011mm Z: 0.0025mm Printing speed: 60mm/s Nozzle quantity: 1-in-1-out single nozzle Nozzle diameter: 0.4mm Filament: diameter 1.75mm; ABS/ PLA, etc. Environment temperature: 10°C-40°C Operating system: Windows/Mac/Linux Slicing software: Repetier-Host, EasyPrint 3D, Cura File format: .gcode

### 2) Electrical Parameter

Power input: 115/230VAC 50/60Hz Power output: DC24V/21A Max,500W Connectivity: TF card, USB Touch screen: 3.2 -Inch Full-color Touch Screen

### 3) Mechanical Parameter

Printer size: 508x545x657 mm<sup>3</sup> Package size: 670x560x320 mm<sup>3</sup> Net weight: 13.5kg Gross weight: 20.2kg

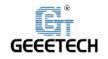

# 3 Packing list

Please check the parts/accessories when you receive the printer (As shown below). If any spare parts are missing, please contact your sales representative.

| Gantry kit             | Bottom kit                        | T-shaped plate component<br>(2 sets) |
|------------------------|-----------------------------------|--------------------------------------|
|                        |                                   |                                      |
| Spool holder component | Gantry and base installing screws | Power cord                           |
|                        |                                   |                                      |
| TF Card                | Tool kit                          | USB cable                            |
|                        | 0                                 |                                      |
| Nozzles *2             | Filament                          | Mouse pad                            |
|                        |                                   |                                      |
| Teflon tube & Zip ties | User guide                        |                                      |

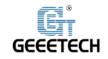

# **4** Printer Display

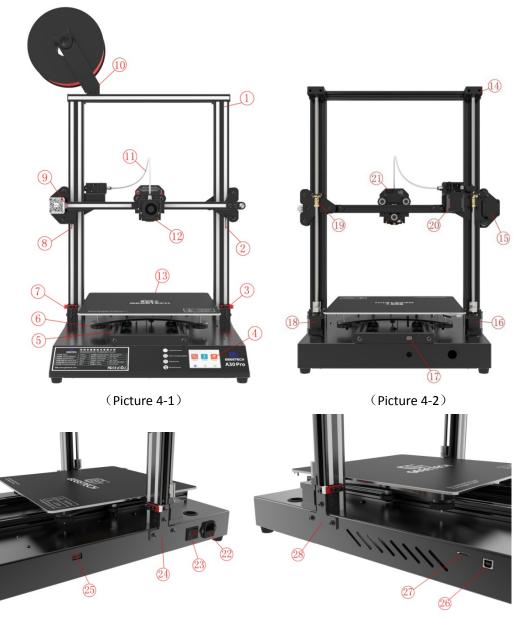

(Picture 4-3)

(Picture 4-4)

① Gantry frame; ②Right limit switch plate; ③Right photoelectric limit switch; ④ Touch screen; ⑤Y axis; ⑥ Hot bed height adjusting nuts; ⑦ Left photoelectric limit switch; ⑧ Left limit switch plate; ⑨X axis limit switch; ⑩ Spool holder; ⑪ Teflon feeding tube(Bowden tube); ⑫ Extruder head; ⑬ Hot bed; ⑭ Z axis top assembly; ⑮ X axis motor; ⑯ Z axis motor Z0; ⑰ Y axis limit switch; ⑲ Z axis motor Z1; ⑲ lead screw nut ⑳ Extruder E0; ⑪ Extruder socket; ⑳ Power socket; ⑳ Power switch; ⑳ Right T-shaped plate; ㉓ Power voltage selector switch; ⑲ USB port; ㉒ TF card slot; ֎ Left T-shaped plate

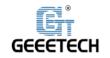

# **5** Assembling

# 5.1Main Frame Assembling

Main frame consists of gantry kit and base, T- shaped plate, spool holder and screws.

|                        | eccitica<br>eccitica              |                                      |
|------------------------|-----------------------------------|--------------------------------------|
| Gantry kit             | Bottom kit                        | T-shaped plate component<br>(2 sets) |
|                        | 0000                              |                                      |
| Spool holder component | Gantry and base installing screws |                                      |

1) Assemble the gantry frame and base from bottom with 4 M5x30 screws and 4 spring washersM5 as shown in picture (5-1).

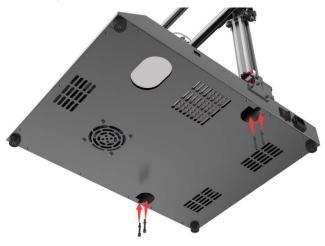

(Picture 5-1)

2) Fix the gantry frame and base with T-shaped plates. See picture (5-2, 5-3).

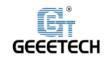

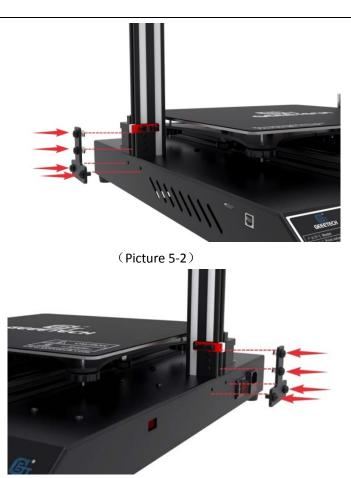

(Picture 5-3)

3) Assemble filament spool holder and attach to the top of the frame, with 2pcs M3x6 screws and 2 T- nuts M3, as shown picture (5-4).

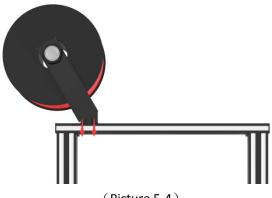

#### (Picture 5-4)

### **5.2Wire connection**

1) Insert Teflon tube into the quick-insert connector of the two extruders as shown in picture (5-5).

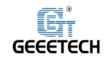

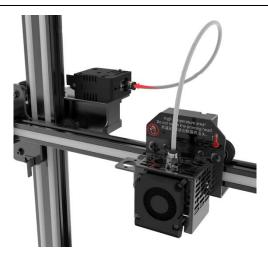

(Picture 5-5)

2) Plug extruder wire into molex socket. Be sure plug is firmly seated into socket. See picture (5-6).

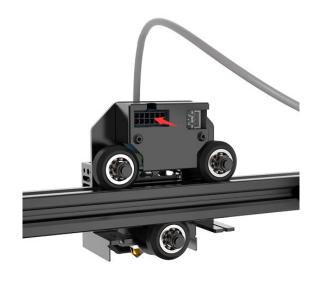

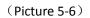

3) Connect extruder motor wires of E0.See picture (5-7).

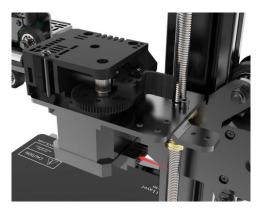

(Picture 5-7)

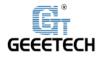

Then the extruder wire and the motor extruder wire are fixed into the small hole on the backside of the screw with the Cable tie to avoid the wire harness touching the model during printing. In addition, the position the harness fixed needs to reserve the length of the Z-axis at the maximum height. See picture (5-8).

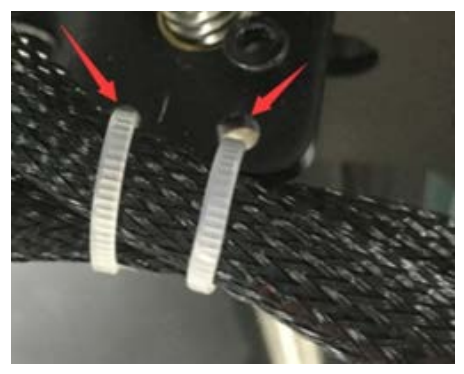

(5-8)

4) Connect the wires of X axis motor and limit switch. See picture (5-9).

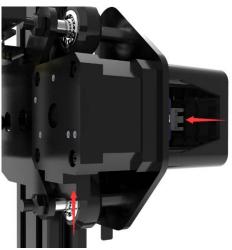

(Picture 5-9)

5) Connect the wires of Y axis limit switch. See picture (5-10).

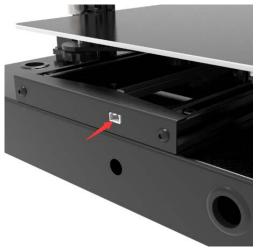

(Picture 5-10)6) Connect the Z0 axis motor and the Z0 axis limit switch wire. See picture (5-11).

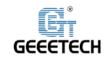

# Shenzhen Getech Technology Co.,Ltd

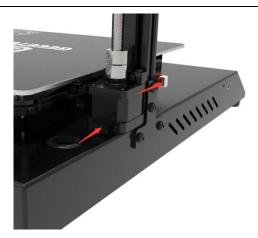

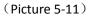

7) Connect the Z1 axis motor and the Z1 axis limit switch wire. See picture (5-12).

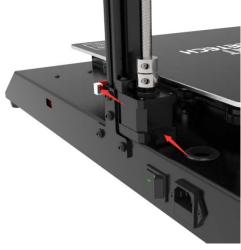

(Picture 5-12)

### 5.3Check the power input mode

The factory default voltage is 230V, please choose the correct voltage according to your local voltage standard. See picture (5-13).

Note: Be sure the switch is set for the correct voltage.

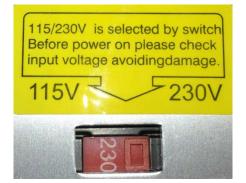

(Picture 5-13)

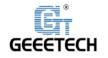

### 5.4Load the filament

Put filament on spool holder, please pay attention to the feeding direction of the filament. See picture (5-14).

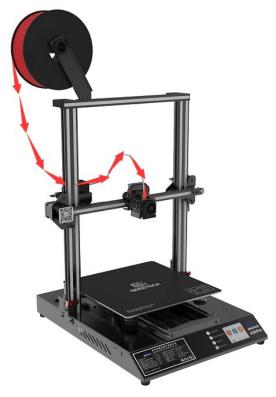

(Picture 5-14)

Filament is bent, therefore it needs to be straightened by your hands and trimmed to make it easier to insert filament into feeder. Press down the lever handle of the extruder and insert the filament into the feeding tube until it reaches extruder head. As shown by the arrow in (5-15).

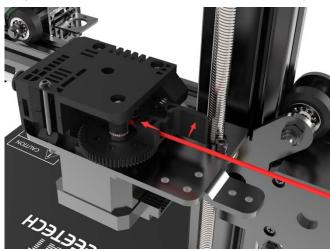

(Picture 5-15)

Please set the target temperature of nozzle about 190-210  $^\circ\!\mathrm{C}$  when printing PLA. Control the extruder feeding on touch screen after the nozzle temperature is stable. See picture

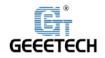

(5-16),(5-17). The extruder will feed automatically until the nozzle material is flowing.

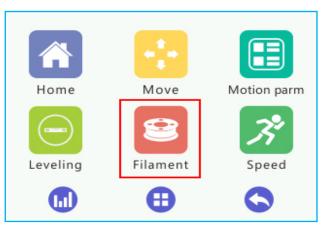

(Picture 5-16)

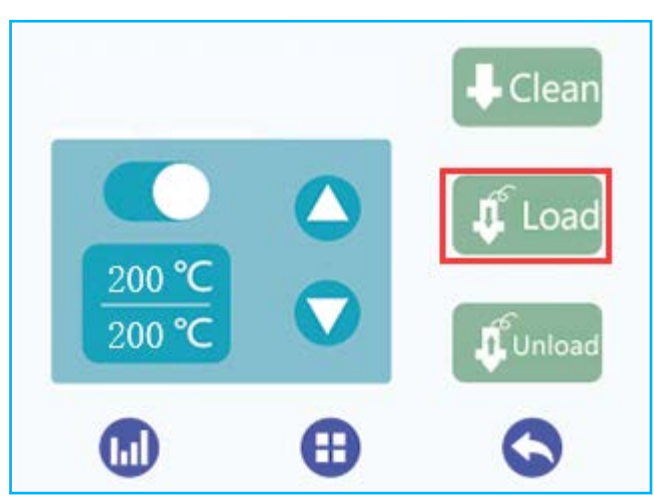

(Picture 5-17)

Please observe the nozzle, to be sure there is no filament stuck, and that filament is coming out smoothly. Then stop filament feeding and clear the nozzle with tweezers. See picture (5-18).

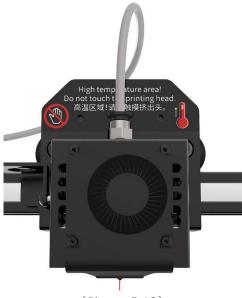

(Picture 5-18)

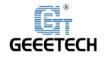

# **6First print**

### 6.1Leveling hot bed

The first layer is the key to a successfully printed model, which would directly affect the quality of printing model and achieve a good bed adhesion. In order to avoid scratching nozzle and hot bed, the factory default setting is a little high. Users need to level the hot bed and set the distance between the nozzle and hot bed before printing. After the first-time bed leveling, users don't need to level the bed again. Details as follows:

1) Rough leveling

Please click the **"Home"** to enter **"Leveling"** interface on the touch screen. See picture (6-1). If you click **"manual level"**, it shows **"manual level"** interface shown as picture (6-2).

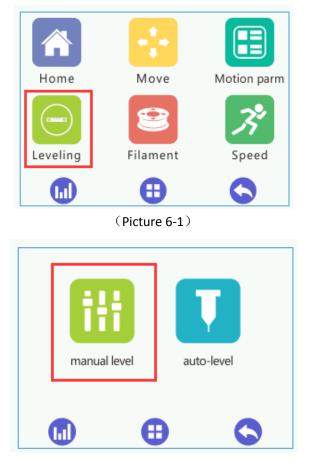

#### (Picture 6-2)

Put a piece of leveling paper or A4 paper between hot bed and nozzle, Click the middle "5" button, and select the appropriate precision (0.05mm/0.5mm) in the lower left corner to adjust the height deviation value in the Z-axis direction until the distance between the platform and the nozzle is about one sheet of paper. The thickness can be about 0.1~0.2mm, Slide the paper back and forth to see if you feel a slight resistance. If yes, it means that extruder head is in the right place. See picture (6-3). After adjusting the height at position "5", click "OK" to save current

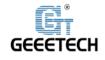

value.

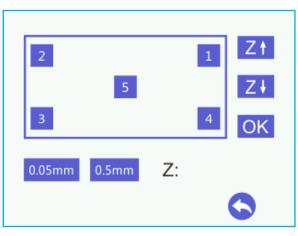

(Picture 6-3)

Please click the button in order from 1-4, At each corner, use the adjusting nuts under the bed to set the distance between nozzle and hot bed to about the thickness of a piece of paper. Now rough leveling is finished. See picture (6-4).

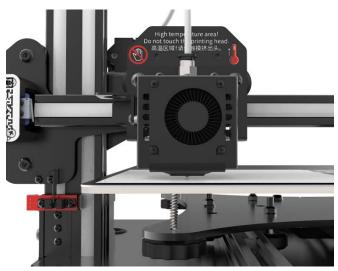

(Picture 6-4)

#### 1) Accurate leveling

If you level hot bed with A4 paper, the first layer might be too high, too low or moderate.

a. Too high: If the distance between nozzle and hot bed is too far, filament will not stick to the bed well. See picture (6-5).

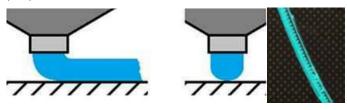

(Picture 6-5)

b. Too low: If the distance between nozzle and hot bed is too close, it prevents filament from coming out, causes the extruder gear to click or grind on filament and even worse, it would scratch nozzle and hot bed. See picture (6-6).

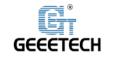

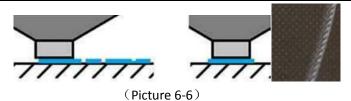

c. Moderate: Extrude filament properly and evenly. Stick to the hot bed. See picture (6-7).

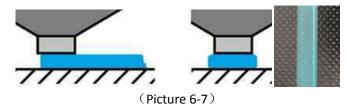

In case of too high and too low, please adjust knobs under the hotbed slightly until you achieve proper height. It may take some trial and error to achieve the best result. An example of good first layer, see picture (6-8).

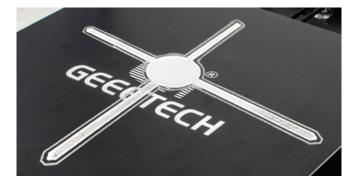

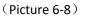

Note:

- 1) Be sure to adjust the height at center point (position5) on the touch screen, after clicking "OK" to save its data, you can use then knobs to adjust the hot bed at the 4 corners.
- 2) When viewed from the above, turning the knobs clockwise, the hot bed will rise, and vice versa.
- 3) Avoid the nozzle touching the bed; use a piece of A4 paper. Or it will scratch the bed.

### 6.2TF card printing

Insert TF card into the slot. See picture (6-9).

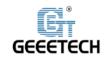

# Shenzhen Getech Technology Co.,Ltd

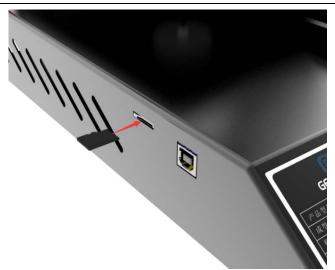

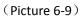

Click "Printing" on touch screen to enter Print model menu. See picture (6-10).

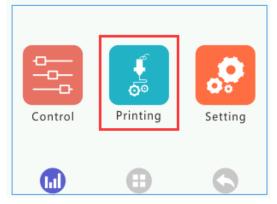

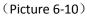

Click on the in-built.Gco file in the TF card, Click the **"Print"** button. See picture (6-11), the machine will automatically start printing, as shown in picture (6-12) and picture (6-13).

| g dog.gco 1 |            |
|-------------|------------|
| 0           | •          |
| 9           |            |
| 9           | •          |
| Print 2     | $\bigcirc$ |
| •           | 0          |

(Picture 6-11)

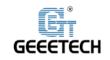

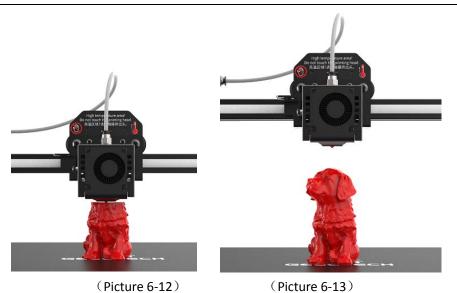

# 7Introduction of touch screen menu

# 7.1Tree diagram

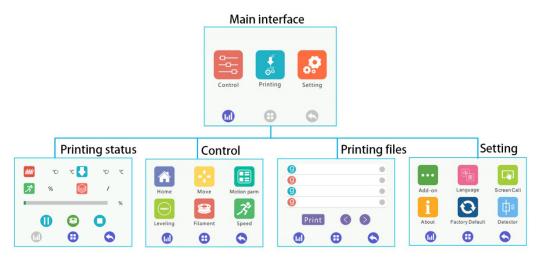

(Picture 7-1)

# 7.2Main Functions

### 7.2.1 Main interface:

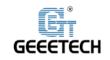

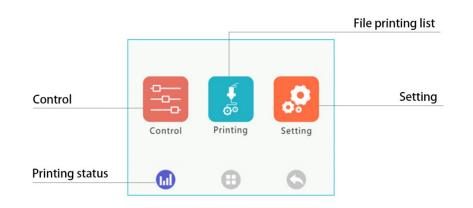

(Picture 7-2)

#### 7.2.2Print status Interface:

| Hotbed current temp/targe | et temp  |     |      | Extrude | er head | current temp/target temp          |
|---------------------------|----------|-----|------|---------|---------|-----------------------------------|
|                           | , tititi | °C/ | °C 💽 | °C/     | °C      |                                   |
| Current printing speed    | 3        | %   |      | /       |         | Number of<br>current print layers |
| Current printing          |          | 70  |      |         | %       |                                   |
| Drint nausa               |          | ~   | •    |         |         | stop                              |
| Print pause               |          | U   | 8    | 0       |         | <b>Filament detector</b>          |
|                           | 0        | )   | Ð    | G       |         | Back                              |
| Main interface            |          |     |      |         |         |                                   |

(Picture 7-3)

One submenu

1) Click the hot bed temperature/extruder head temperature/speed to enter the interface of temperature and speed. See picture (7-4).

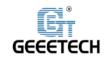

| Printing speed        | 3 | /      | 00 |
|-----------------------|---|--------|----|
| Blower                |   |        | 00 |
| Extruder head heating |   | °c/ °c | 00 |
| Hot bed heating       |   | °c/ °c |    |
|                       |   | •      | 0  |

(Picture 7-4)

### 7.2.3Main functions of control menu:

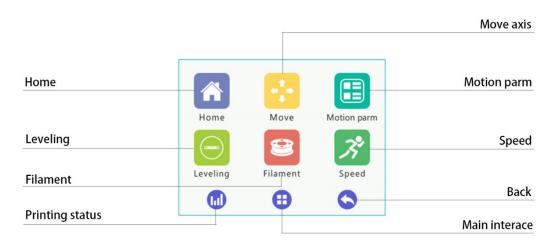

(Picture 7-5)

Six submenus at Control menu homepage

1) Click "Home" to its interface, see picture (7-6).

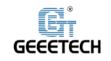

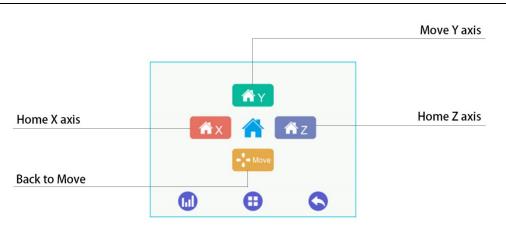

(Picture 7-6)

2) Click **"Move"** to its interface, see picture (7-7).

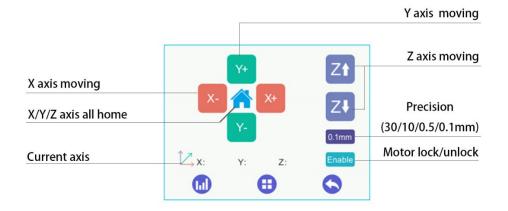

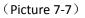

Please choose its precision firstly before moving axes. There are

**"30/10/1/0.5/0.1mm"** available.And control every axis moving. Moreover, when the lower right-hand corner motor status is in the **"Enable"** state, motor is locked. When **"Disable"** releases, motor is unlocked, you can move every axis by hand.

3) Click "Motion Parameter", it will enter motion parameter interface. See picture (7-8).

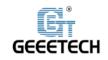

| Steps/mm     |   | 0 | Steps        |
|--------------|---|---|--------------|
| Velocity     |   | 0 | Velocity     |
| Acceleration |   | 0 | Acceleration |
| Jerk         |   | 0 | Jerk         |
|              |   |   |              |
|              | • |   |              |
|              | æ |   |              |

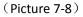

This page only displays every motion parameter, if no special condition, it doesn't to modify.

4) Click "Leveling "to its interface.(7-9).

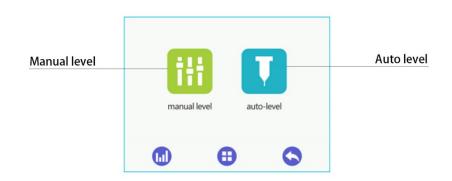

(Picture 7-9)

Two submenus at leveling interface

a. Click "manual level "to its interface. See picture (7-10).

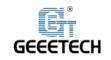

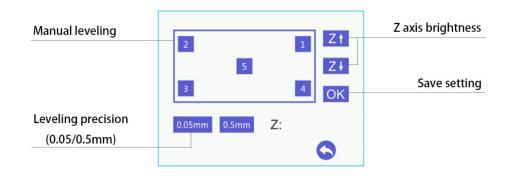

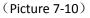

Please choose its precision firstly before manual leveling. You can choose **"0.05/0.5mm"**. Then adjust z axis height according to the actual situation. And click **"Ok"** to save its settings.

B. Click "auto level" to its interface. See picture (7-11).

|                     | Back                    |
|---------------------|-------------------------|
|                     | 3D Touch Pin            |
| Z-interval: 0.05 mm | Adjust offset precision |
| Z offset            | Z offset                |
| 3D Touch CAS T Save | Save setting            |
|                     | Z offset<br>Z:          |

#### (Picture 7-11)

First, you need to select the type of auto leveling, 3D Touch or CAS. Click the bottom icon to select and then click the upper switch to turn on the auto leveling function. If you choose **"3D Touch"**, click **"Push-pin up/Push-pin down" and "Alarm Release"** to test whether the 3D Touch function is normal before leveling.

And click the **"Measure** "icon, when the extruder head has moved to the center measure position, click **"Offset Interval**" to select the appropriate offset accuracy, and adjust the difference of height to set a available range between the bottom of 3D Touch pin and nozzle. And then click **"Save"**, the parameter of auto leveling is finished.

5) Click "Filament" to its interface. See picture (7-12).

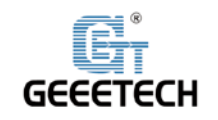

| Target temp adjust |              |   |         |                 |
|--------------------|--------------|---|---------|-----------------|
|                    |              |   | L Clean | Clean filament  |
| Extruder head heat |              | • |         | Load filament   |
| Extruder head      |              |   | 🦸 Load  | Load mament     |
| current temp       | <u>20 °C</u> |   |         | Unload filament |
| Extruder head      | 190 ℃        |   | Unload  |                 |
| target temp        |              | Ð | 0       |                 |
|                    | •            | - |         |                 |

(Picture 7-12)

#### **Clean filament:**

Please keep clean to extruder head in order to have long printing time. Avoid plugging, we suggest keep clean on a regular basis.

6) Click **"Speed"** to its interface. See picture (7-13).

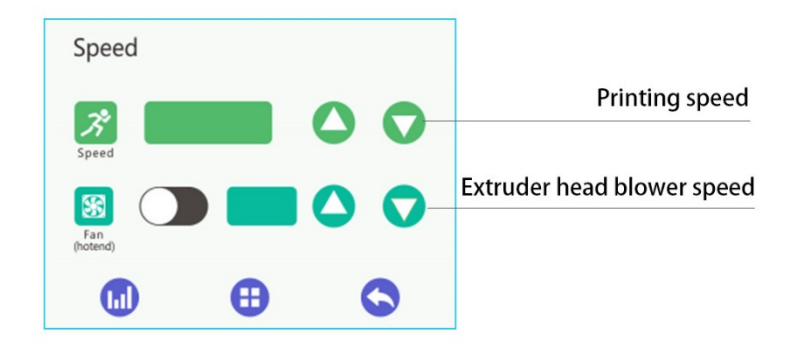

(Picture 7-13)

#### 7.2.4 Interface of printing list:

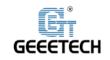

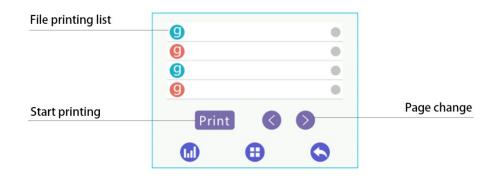

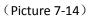

Please choose the model file at printing file list, and click "Print "and then start printing.

#### 7.2.5 Interface of setting:

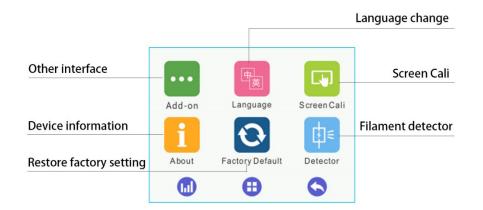

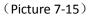

Six submenus at setting interface

1) Click "Add-on" to enter its interface. See picture (7-16).

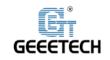

| Sound       | Sound       |         |     |                      |
|-------------|-------------|---------|-----|----------------------|
| Backlight   | Backlight   | 100     | 00  | Backlight brightness |
| Screen lock | Screen lock | PW:**** | 0 S | Locking time         |
|             |             |         |     | Lock password        |
|             |             | Ð       | 0   |                      |
|             |             | •       |     |                      |

#### (Picture 7-16)

After the screen lock button is turned on, the machine screen will enter the lock screen of Picture (7-17) after the set lock time to prevent others from operating the machine by mistake. The factory default is off, and the initial password is: "0000".

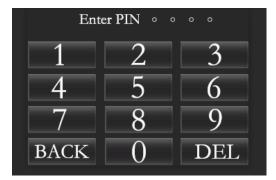

#### (Picture 7-17)

After resetting the password, if you forget the password, you can connect the machine to the computer and modify it with the PC software. As shown in Picture (7-18), after the machine is connected to the computer, enter "M2139 P2 W \*" in the G-Code command input box of the manual control page on the right side of the software. (Note: \*\*\*\* in this command is the reset 4-digit password)

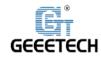

# Shenzhen Getech Technology Co.,Ltd

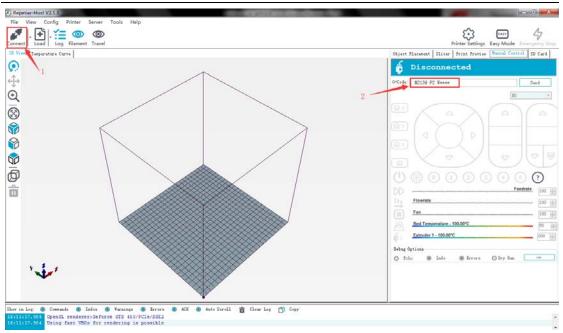

- (Picture 7-18)
- 2) Click "Language" to its interface. See picture (7-19).

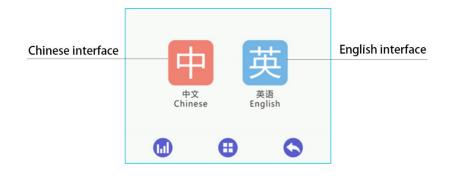

- (Picture 7-19)
- 3) Click "Screen Cali" to its interface. See picture. (7-20).

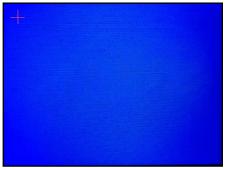

(Picture 7-20) Click **"About"** to the device information. See picture (7-21).

4)

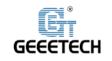

| Device information | Device name: GEEETECH-A30 Pro         |
|--------------------|---------------------------------------|
|                    | Device model: A30 Pro                 |
|                    | Serial number: ************           |
|                    | Firmware version: ******              |
|                    | Printing volume: 320.00x320.00x420.00 |
|                    | Hardware version: *****               |
|                    |                                       |

#### (Picture 7-21)

5) If you click **"Yes"**, it will restore factory settings. See picture (7-22).

| Are you sure you want to restore the factory settings? |    |  |
|--------------------------------------------------------|----|--|
|                                                        | No |  |
| A                                                      | 0  |  |
|                                                        |    |  |

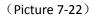

6) Click "Detector "to its interface. See picture (7-23).

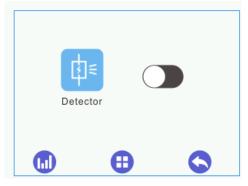

(Picture 7-23)

There is no display at printing interface if no opening. Only printing interface opens, it shows filament. When the picture is green, it can test filament. When the picture is red, it cannot test filament. See picture (7-24), (7-25).

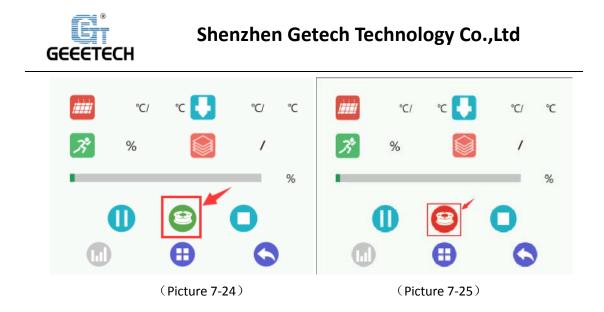

# 8Software setting

### 8.1Install USB drivers

Two printing choices of A30 Pro: TF card printing and USB printing.

#### TF card printing:

Insert TF card into the slot after leveling, and choose a .gcode file to start printing. No USB driver is required.

#### USB printing:

Connect the printer and computer with a USB cable to control printer with slicing software such as Repetier-Host. Because of some unstable factors such as signal interference, the USB printing prone to fail. So we suggest choosing TF card printing.

Details of USB printing are as follows:

Firstly, turn on the printer, and connect the printer to computer with a USB cable. Normally, the computer will automatically search the install drive. The newest communication chip of A30 Pro is CH340. See picture (8-1).

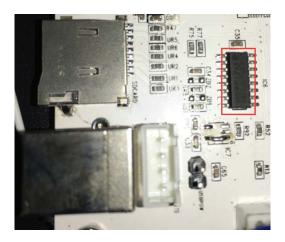

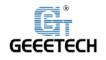

#### (Picture 8-1)

Check whether the driver is automatically installed successfully or not. Click to choose "My computer>Property>Device manager".

If it shows the exclamation mark as picture below (8-2), then you need manually install the driver.

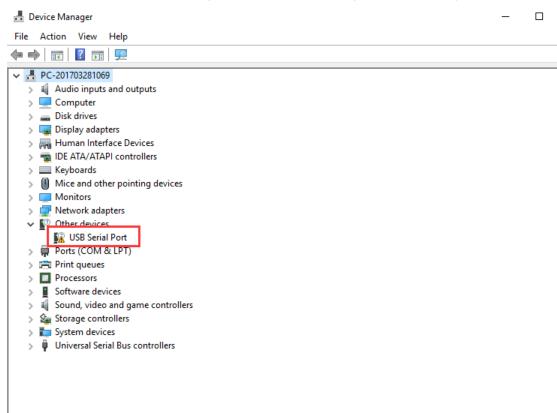

(Picture 8-2)

Download link for CH340:

https://www.geeetech.com/index.php?main\_page=download&download\_id=40

After the driver is installed, check the "Device manager" and see if it is same as the picture below (8-3). If so, it means the driver is successfully installed.

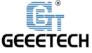

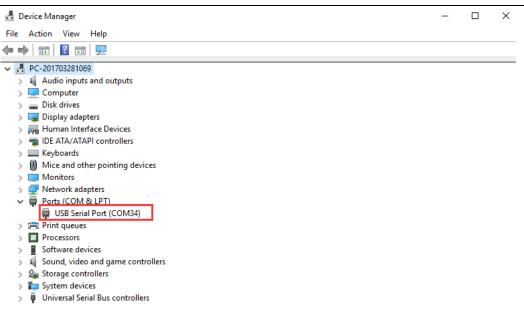

(Picture 8-3)

### 8.2Install slicing software

Repetier-Host is the default slicing software here. Download address:

https://www.repetier.com/download-software/)

1) Set printer parameter

When Repetier-Host is installed, turn on the printer and open the Repetier-Host. Repetier-Host supports several languages. You can choose your native language from **Config>Language** (Picture 8-4 for details).

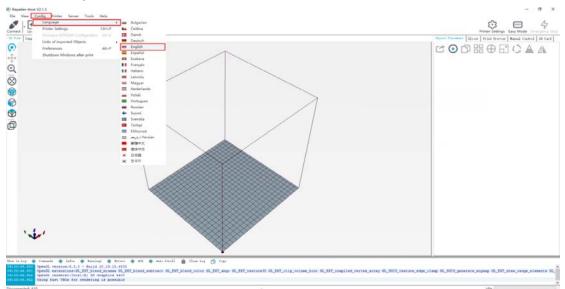

(Picture 8-4)

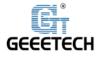

English interface as picture (8-5):

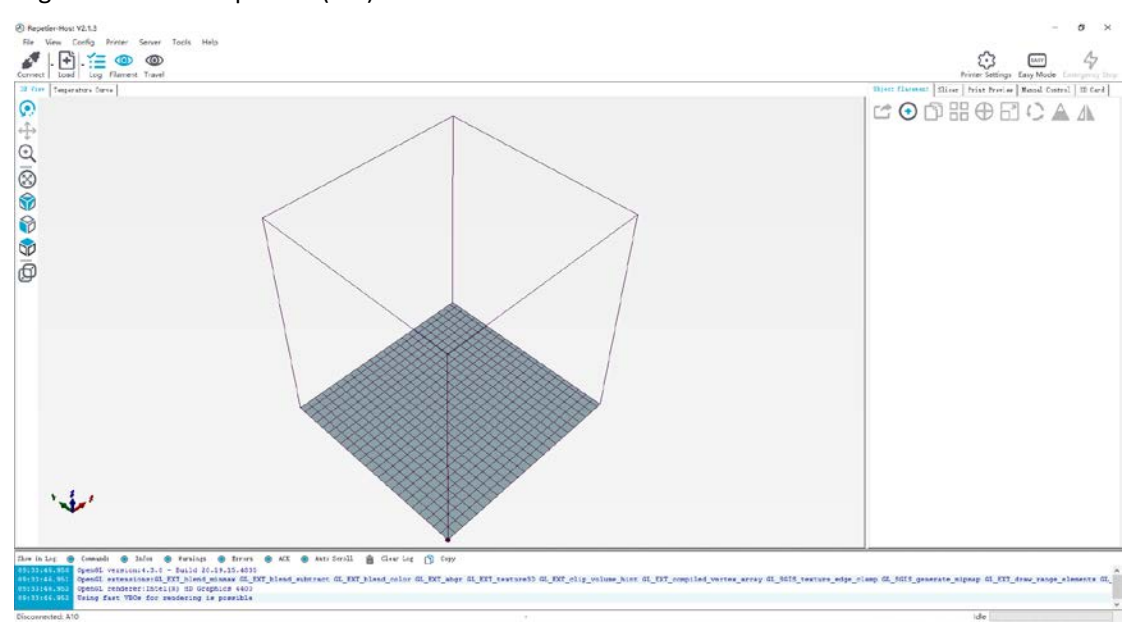

#### (Picture 8-5)

Using the Repetier-Host for the first time, printer parameters need to be configured before connecting. Click **"Printer settings"** on the top right corner, see picture (8-6).

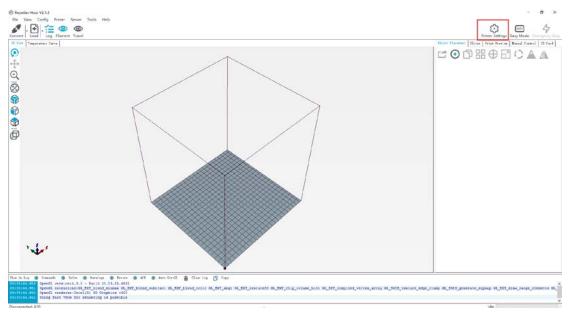

#### (Picture 8-6)

It pops up the content as the picture below (8-7). Write down the relevant info accordingly. (Pay attention to the highlighted parts).

a. Connection dialog:see picture (8-7)

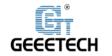

| Printer Setting | gs                                                                                                    |                  |
|-----------------|----------------------------------------------------------------------------------------------------|------------------|
| Printer:        | Geeetech A30 Pro                                                                                                    | - 💼              |
| Connection      | Printer Extruder Printer Shape Scripts Adv                                                                                                    | anced            |
| Connector:      | 串口连接 ▼                                                                                                    | Help             |
|                 | ou have a Repetier-Server installation. We highly rec<br>Server connector instead. Click "Help" for more inform                                              |                  |
| Port:           | Auto 👻                                                                                                    |                  |
| Baud Rate:      | 115200 -                                                                                                    |                  |
| Transfer Pr     | otocol: Autodetect 🗸                                                                                                    |                  |
| Reset on Em     | ergency Send emergency command and reconnect                                                                                                    | •                |
| Receive Cac     | he Size: 127                                                                                                    |                  |
| Communicati     | on Timeout:) [s]                                                                                                    |                  |
| 🔲 Use Ping      | -Pong Communication (Send only after ok)                                                                                                    |                  |
| are stored      | r settings always correspond to the selected print<br>with every OK or apply. To create a new printer,<br>ne and press apply. The new printer starts with th | just enter a new |
|                 | OK                                                                                                    | Apply Cancel     |

(Picture 8-7)

#### b. Printer dialog(Picture 8-8)

| Printer Settings                                      |                                                                  |                  |                       |              |  |
|-------------------------------------------------------|------------------------------------------------------------------|------------------|-----------------------|--------------|--|
| Printer: Geeet                                        | ech A30 Pro                                                      |                  | •                     | <b>⊕</b>     |  |
| Connection Printe                                     | r Extruder Pr                                                    | rinter Shape Scr | ipts Advanced         |              |  |
| Firmware Type:                                        |                                                                  | Autodetect       | •                     |              |  |
| Travel Feed Rate:                                     |                                                                  | 4800             | [mm/min]              |              |  |
| Z-Axis Feed Rate:                                     |                                                                  | 100              | [mm/min]              |              |  |
| Manual Extrusion                                      | Speed:                                                           | 2                | 20                    | [mm/s]       |  |
| Manual Retraction                                     | Speed:                                                           | 30               | [mm/s]                |              |  |
| Default Extruder                                      | Temperature:                                                     | 200              | °c                    |              |  |
| Default Heated Be                                     | d Temperature:                                                   | 55               | °c                    |              |  |
| ✓ Check Extruder ■ Remove tempera Check every 3 sec   | ture requests fr                                                 |                  |                       | -            |  |
| Park Position: 1                                      | K: 0 Y                                                           | (: 0 Z )         | min: O [mr            | n]           |  |
| 📝 Send ETA to pri                                     | Send ETA to printer display 🔲 Go to Park Position after Job/Kill |                  |                       |              |  |
| 👽 Disable Extruder after Job/Kill 🔍 I                 |                                                                  |                  | Disable Heated Bed af | ter Job/Kill |  |
| ♥ Disable Motors after Job/Kill ♥ Printer has SD card |                                                                  |                  |                       |              |  |
| Add to comp. Print                                    | ing Time 8                                                       | [%]              |                       |              |  |
| Invert Direction i                                    | in Controls f <u>or</u> :                                        | X-Axis 🔲 Y-Az    | tis 🔲 Z-Axis 📄        | Flip X and Y |  |
|                                                       |                                                                  |                  | OK Apply              | Cancel       |  |

(Picture 8-8)

c. Extruder dialog(Picture 8-9)

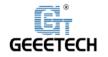

| Printer Setting | gs          |            |                    |                      |         |        |
|-----------------|-------------|------------|--------------------|----------------------|---------|--------|
| Printer:        | Geeetech    | A30 Pro    |                    |                      | •       | Ô      |
| Connection      | Printer     | Extruder   | Printer Shape S    | cripts Ad            | lvanced |        |
| Number of       |             |            | 1                  |                      |         |        |
| Number of       | Fans:       |            | 1                  |                      |         |        |
| Max. Extr       | uder Temper | rature:    | 260                |                      |         |        |
| Max. Bed (      | [emperatur  | e:         | 110                |                      |         |        |
| Max. Volu       | ne per sec  | ond        | 12                 | [mm <sup>s</sup> /s] |         |        |
| Printe:         | r has a Mi: | xing Extru | der (one nozzle fo | r all color          | rs)     |        |
| -Extruder 1     |             |            |                    |                      |         |        |
| Name:           | EO          |            |                    |                      |         |        |
| Diameter:       | 0.4         |            | [mm] Temperature   | Offset:              | 0       | [° C]  |
| Color:          |             |            |                    |                      |         |        |
| Offset X:       | 0           |            | Offset Y:          |                      | 0       | [mm]   |
|                 |             |            |                    |                      |         |        |
|                 |             |            |                    |                      |         |        |
|                 |             |            |                    |                      |         |        |
|                 |             |            |                    |                      |         |        |
|                 |             |            |                    |                      |         |        |
|                 |             |            |                    |                      |         |        |
|                 |             |            |                    |                      |         |        |
|                 |             |            |                    | OK                   | Applv   | Cancel |
|                 |             |            |                    |                      |         |        |

(Picture 8-9)

d. Printer shape dialog(Picture 8-10)

| Printer Settings                                                                                                    |                  |                        |   |  |  |  |
|----------------------------------------------------------------------------------------------------|------------------|------------------------|---|--|--|--|
| Printer: Geeete                                                                                                    | ch A30 Pro       | · 💼                    |   |  |  |  |
| Connection Printer                                                                                                    | Extruder Printer | Shape Scripts Advanced |   |  |  |  |
| Printer Type: C                                                                                                    | lassic Printer   | •                      | - |  |  |  |
| Home X: O                                                                                                    | Home Y: O        | Home Z: O              |   |  |  |  |
| X Min O                                                                                                    | X Max 320        | Bed Left: 0            |   |  |  |  |
| Y Min 0                                                                                                    | Y Max 320        | Bed Front: O           |   |  |  |  |
| Print Area Width:                                                                                                    | 320              | mm                     | E |  |  |  |
| Print Area Depth:                                                                                                    | 320              | mm                     |   |  |  |  |
| Print Area Height:                                                                                                    | 420              | mm                     |   |  |  |  |
| left/front define the coordinates where the printbed itself starts. By<br>changing the min/max values you can even move the origin in the center of<br>the print bed, if supported by firmware. |                  |                        |   |  |  |  |
|                                                                                                    |                  |                        |   |  |  |  |
| · · · · ·                                                                                                    |                  | OK Apply Cancel        |   |  |  |  |
|                                                                                                    |                  |                        | · |  |  |  |

(Picture 8-10)

Now the printer parameters are set.

Note: The baud rate is still 115200, Mac OS, Repetier Host are the same.

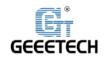

#### 2) Setting slicing parameter

After setting the printer parameters, click **"Connect"** on the top left corner. The color of the icon changed to green means the printer connects to the Repetier-Host successfully. Click it again to **"Disconnect"**. See picture (8-11).

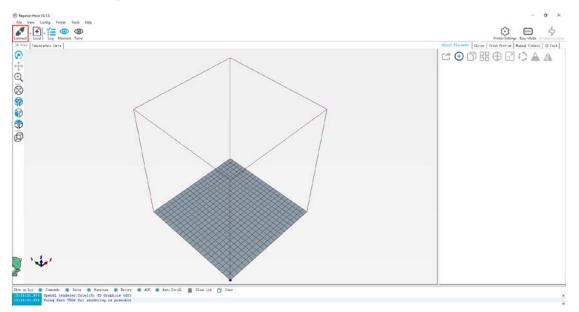

(Picture 8-11)

After successfully connected, choose **"Slicer> CuraEngine"** and open the configuration menu. See picture (8-12).

| Object Placement                                 | Slicer Print                                            | Preview N | Manual Co | ontrol                     | SD Card   |   |
|--------------------------------------------------|---------------------------------------------------------|-----------|-----------|----------------------------|-----------|---|
| Slice with CuraEngine                            |                                                         |           |           |                            |           |   |
| Slicer: CuraEr                                   | gine                                                    |           | •         | ⇔                          | Manager   |   |
| Print Settings:                                  |                                                         |           | ¢ې د      | nfi gur s                  | tion      | ^ |
| Print Configurati                                | on: efault                                              |           |           |                            | -         |   |
| Adhesion Type:                                   | None                                                    |           | •         |                            |           |   |
| Quality:                                         | 0.2 mm                                                  |           | •         |                            |           |   |
| Support Type:                                    | None                                                    |           | •         |                            |           |   |
| Speed:<br>Infill Density<br>✓ Enable Cooling     | Slow<br>Print Speed:<br>Outer Perimete<br>Infill Speed: | r Speed:  | 45        | Fa<br>mm/s<br>mm/s<br>mm/s | st<br>20% |   |
| Filament Settings:                               |                                                         |           |           |                            |           |   |
| Extruder 1:                                      | Default                                                 |           |           |                            | -         |   |
| CuraEngine is separa<br>informations visit http: |                                                         |           | David Bra | aam. For i                 | more      |   |
|                                                  |                                                         |           |           |                            |           | ¥ |

(Picture 8-12)

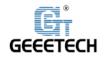

Click "Print>Import"

It pops up dialog as picture below (8-13):

| ilt            |                                                                                   |                                              | • C Sare C Sare as 📋 1 |
|----------------|-----------------------------------------------------------------------------------|----------------------------------------------|------------------------|
|                |                                                                                   |                                              | C Isport C !           |
| 1              |                                                                                   |                                              |                        |
| and Quality St | rustures   Extrusion   O-Codes   Advan                                            | ed                                           |                        |
|                | Slow Fast                                                                         |                                              |                        |
|                | 40 60                                                                             | [mm/s]                                       |                        |
|                | 160 190                                                                           | [as/s]                                       |                        |
| Layer:         | 30 30                                                                             | [ss/1]                                       |                        |
| Perimeter      | 30 60                                                                             | [ss/z]                                       |                        |
| Perimeter      |                                                                                   | [as/2]                                       |                        |
| L:             | 60 100                                                                            | [es/1]                                       |                        |
| Infill:        | 30 60                                                                             | [aa/s]                                       |                        |
| 1              | ↑ Hane:<br>Layer Height:<br>↓ First Layer Neight:<br>First Layer Extraction Widtl | 0 2 as<br>0.2 [as]<br>0.3 [as]<br>100 [\$\$] |                        |
| 0 0            |                                                                                   | 100                                          |                        |
|                |                                                                                   |                                              |                        |
|                |                                                                                   |                                              |                        |
|                |                                                                                   |                                              |                        |
|                |                                                                                   |                                              |                        |
|                |                                                                                   |                                              |                        |
|                |                                                                                   |                                              |                        |
|                |                                                                                   |                                              |                        |

#### (Picture 8-13)

Printer parameters are important to print quality. Customers need to run tests to find the best parameters for their printers. Here we provide a configuration file for your reference ("Geeetech A30 Pro PLA high.rcp"). You can import it according to the steps as follows. The following is an example of parameters for PLA (Picture 8-14):

| Interference         Structures         Batra           ed         Structures         Batra           at:         40         Structures         Structures           at:         40         100         Structures         Structures         Str |                                                                                                    |                     |  | Sare C Sare az |         |
|----------------------------------------------------------------------------------------------------|----------------------------------------------------------------------------------------------------|---------------------|--|----------------|---------|
| ed 51e<br>At: 40<br>rul. 150<br>st Layer 50<br>or Periseter 50<br>or Periseter 40<br>11. 60                                                                                                    | Fest         [an/s]           60         [an/s]           150         [an/s]           30         [an/s]           60         [an/s] |                     |  | C Inport       | C Inper |
| ed 51e<br>At: 40<br>rul. 150<br>st Layer 50<br>or Periseter 50<br>or Periseter 40<br>11. 60                                                                                                    | Fest         [an/s]           60         [an/s]           150         [an/s]           30         [an/s]           60         [an/s] |                     |  |                |         |
| d Sle<br>t: 40<br>al. 150<br>t Lover 30<br>r Ferineter 30<br>r Ferineter 40<br>11. 60                                                                                                    | Fest         [an/s]           60         [an/s]           150         [an/s]           30         [an/s]           60         [an/s] |                     |  |                |         |
| 40<br>1 150<br>Lover 30<br>Periseter 40<br>1 60                                                                                                    | 60         [sa/t]           150         [sa/t]           30         [sa/t]           60         [sa/t]                               |                     |  |                |         |
| al 150<br>t Lover 30<br>Periseter 30<br>Periseter 40<br>11 60                                                                                                    | 150         [as/x]           30         [as/x]           60         [as/x]                                                           |                     |  |                |         |
| Layer 30<br>Ferineter 30<br>Ferineter 40                                                                                                    | 30 [sa/s]<br>80 [sa/s]                                                                                                    |                     |  |                |         |
| Perimeter         30           Ferimeter         40           1         60                                                                                                    | 60 [an/x]                                                                                                    |                     |  |                |         |
| Ferineter 40                                                                                                    |                                                                                                    |                     |  |                |         |
| 1: 60                                                                                                    | 80 [as/s]                                                                                                    |                     |  |                |         |
| (1:                                                                                                    |                                                                                                    |                     |  |                |         |
|                                                                                                    | 100 [sa/s]                                                                                                    |                     |  |                |         |
| ty                                                                                                    | [60 [an/s]                                                                                                    |                     |  |                |         |
| ↑ Same<br>↓ Firy                                                                                                    | ested Quality Setting<br>w: 0.2 mm<br>uur Haight: 0.2<br>st Layer Height 0.3<br>at Layer Estrucion Vidth: 100                        | (an)<br>(an)<br>(g) |  |                |         |

#### (Picture 8-14)

It pops up the dialog as below. See picture (8-15). Choose "Geeetech A30 Pro PLA high.rcp" and open it.

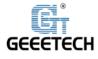

| <ul><li>2) 初开</li></ul>                                                                                                    |                                           |                          |    |               |  |           |                 |                          | x                 |
|----------------------------------------------------------------------------------------------------|-------------------------------------------|--------------------------|----|---------------|--|-----------|-----------------|--------------------------|-------------------|
| Goo 🗼 🛛 Geeete                                                                                                    | ech A30 Pro Repetier-Host_V2.1.3 Cura 配置文 | 件                        |    |               |  | • + # ARE | Seeetech A30    | Pro Rej                  | а. <mark>Р</mark> |
| (血)只 · 新建文件夹                                                                                                    |                                           |                          |    |               |  |           | 12 •            |                          | 0                 |
| <ul> <li>☆ 必要共</li> <li>下数</li> <li>単 (100)(0)(2)</li> <li>⇒ Autodesk 300</li> <li>◆ Catchi</li> <li>○ Autodesk 300</li> <li>◆ Catchi</li> <li>○ Subversion</li> <li>● Soft</li> <li>● Soft</li> <li>●</li></ul> | Sily                                      | 修改日期<br>2019-02-02 14:24 | 위원 | 大小<br>- 31(8) |  |           |                 |                          |                   |
| 文日                                                                                                    | 4名(N): Geeetech A30 Pro PLA high.rcp      |                          |    |               |  | Repetie   | er-Cura-Print-S | Settings<br>RZi <b>R</b> | •                 |

(Picture 8-15)

Now, the configuration file is imported, click "Save". See picture (8-16).

| turaEngine Setting         | S             |                        |                  |             | 1      | 6       | Clase  | D                                                 | Slice with Cur                                         | aEngine                 |
|----------------------------|---------------|------------------------|------------------|-------------|--------|---------|--------|---------------------------------------------------|--------------------------------------------------------|-------------------------|
| Seestech A30 Fro FLA high  |               |                        |                  |             |        |         |        |                                                   |                                                        |                         |
|                            |               |                        |                  | •           | C Save | Save az | Delete | Slicer: CuraEn                                    | tine                                                   | • 💮 Burg                |
| peed and Quality Structure | s   Extrusion | G-Codez   Advanced     |                  |             |        |         |        | Print Settings:                                   | I                                                      | 🕃 Configuration         |
| rist:                      | \$1.ow<br>40  | Fest<br>60             | 6.057            |             |        |         |        | Frint Configuratio                                |                                                        |                         |
|                            | 40            | 120                    | [nn/s]<br>[nn/s] |             |        |         |        | Adhesion Type:<br>Quality                         | None<br>0.2 mm                                         |                         |
| rst Layer:                 | 30            | 30                     | [mm/s]           |             |        |         |        |                                                   |                                                        |                         |
|                            | 30            | 60                     | [nn/s]           |             |        |         |        | Support Type:                                     | Уоде                                                   | •                       |
|                            | 40            | 80                     | [nn/s]           |             |        |         |        |                                                   |                                                        |                         |
| 611                        | 60            | 100                    | [nn/x]           |             |        |         |        | Speed:                                            | 1                                                      | Fast                    |
| an Infill:                 | 30            | 60                     | [es/s]           |             |        |         |        |                                                   | Print Speed:<br>Outer Perinetar Speed:                 | 49 mm/s<br>43 mm/s      |
| ulity                      |               |                        |                  |             |        |         |        | 1212220000000                                     | Infill Speed                                           | 78 mm/s                 |
| efault Quality: FLA his    | da 🕹          | •                      |                  |             |        |         |        | Infill Density                                    | 0                                                      | 151                     |
| TA NO.                     |               | sality Setting         |                  |             |        |         |        | Enable Cooling                                    |                                                        |                         |
|                            | P Bana:       | PLA 1                  |                  | 1012        |        |         |        | Filament Settings:                                |                                                        |                         |
|                            | Layer Heigh   |                        |                  | [nn]        |        |         |        |                                                   |                                                        |                         |
|                            | First Layer   | Extrusion Width: 105   |                  | (mm)<br>(%) |        |         |        | 精出头 1                                             | Default                                                |                         |
| 0 0                        | FIRST Layer   | Introduces windth. 105 |                  | LNJ         |        |         |        | CuraEngine is separat<br>informations visit https | e, external program developed b<br>//www.ultimaker.com | y David Braam. For more |

(Picture 8-16)

Click "Filament">"Import". See picture (8-17).

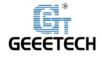

| efault                                       |                                   |                                                                                                    | Sure Sure as 💼 Selate                            |
|----------------------------------------------|-----------------------------------|----------------------------------------------------------------------------------------------------|--------------------------------------------------|
|                                              |                                   |                                                                                                    | Import Export                                    |
| 'ilment<br>'ilment Disneter:                 | 1.76                              | [66]                                                                                                    |                                                  |
| los:                                         | 100                               | (x)                                                                                                    |                                                  |
| enperature                                   |                                   |                                                                                                    |                                                  |
| rint Temperature                             | 210                               | [* c]                                                                                                    |                                                  |
| ed Temperature                               | 60                                | [* c]                                                                                                    |                                                  |
| oling                                        |                                   |                                                                                                    |                                                  |
| in. Fan Speed:                               | 50                                | (81                                                                                                    |                                                  |
| ar. Fan Speed                                | 100                               | (x)                                                                                                    |                                                  |
| ninun Layer Tine                             | 5                                 | [1]                                                                                                    |                                                  |
| wrdfagins only ruppo<br>at in the start groo | erts one estrud<br>de. zo using d | for disenter and flow value, because it expans identical estructures for disenter and an evaluation of the values from the fir<br>different temperatures for different extends is no problem. For cooling the highest values of all extruders are used | rt ertruder we nied for all. Frint teeperstwer i |

(Picture 8-17)

It pops up dialog as below (Picture 8-18); choose "Geeetech A30 Pro PLA high fi.rcf" and open it.

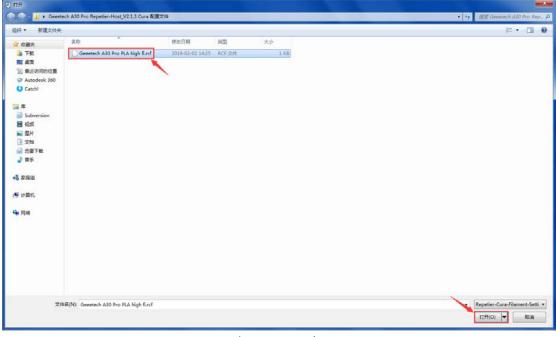

(Picture 8-18)

Now, the configuration file is imported. Click **"Save".** See picture (8-19).

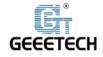

| ev   Temperature Cu                 | Filament Travel    |                                                                                                    | Object Flacement                                                                                                    | Printer Settings  <br>Slicer   Print Preview | Easy Mode Emergen<br>Manual Control   SD C |
|-------------------------------------|--------------------|----------------------------------------------------------------------------------------------------|----------------------------------------------------------------------------------------------------|----------------------------------------------|--------------------------------------------|
| uraEngine Se                        | ettings            | Close                                                                                                    | D                                                                                                    | Slice with Cur                               | aEngine                                    |
| estech A30 Fro FLA h                | igh fi             | C Save C Save as 💼 Dalata                                                                                                    | Slicer: CuraEn                                                                                                    | ine                                          | • 💮 8444                                   |
| lament<br>Lament Diameter:          | 1.75               | [36]                                                                                                    | a service service of                                                                                                    |                                              | Configuration                              |
| ow:                                 | 100                | (x)                                                                                                    | Print Settings:                                                                                                    |                                              |                                            |
|                                     |                    |                                                                                                    | Frint Configuration                                                                                                    |                                              |                                            |
| apersture                           | 210                | (* c)                                                                                                    | Quality                                                                                                    | None                                         |                                            |
| int Temperature:<br>1 Temperature : | 50                 | (* c)                                                                                                    | Support Type:                                                                                                    | 0.2 mm<br>None                               | •                                          |
| resperature:                        | 50                 | 1.63                                                                                                    | Support Type.                                                                                                    | 302/4                                        |                                            |
| ling                                |                    |                                                                                                    | Speed:                                                                                                    |                                              |                                            |
| . Fan Speed:                        | 50                 | [8]                                                                                                    |                                                                                                    | 1                                            | Fast                                       |
| r. Fan Speed                        | 100                | [8]                                                                                                    |                                                                                                    | Print Speed:<br>Outer Perineter Speed:       | 49 mm/s<br>43 mm/s                         |
| inum Layer Time:                    | s                  | [5]                                                                                                    | Infill Density                                                                                                    | Infill Speed                                 | 78 aa/s                                    |
| alues, the values fr                | on the first extru | imeter auf flue value, become it answer identical estudies. If yes have a malti-matruder setup with different<br>More used for 2013 brits respective set in the scart grouds, so using different temperatures for different<br>highest values of all estrudyrs are used | ☑ Enabl+ Cooling<br>Filament Settings:<br>指出头 1                                                                                                    | Befault                                      |                                            |
|                                     |                    |                                                                                                    | A CONTRACTOR OF A CONTRACT OF A CONTRACT. | e, external program developed b              | y David Braam. For more                    |

(Picture 8-19)

Choose **"Geeetech A30 Pro PLA high** "as print configuration and **"Geeetech A30 Pro PLA high fi"** as printing material setting. Details see picture (8-20) below.

|                                             | Slice with Cura                                                | Engine                                       |
|---------------------------------------------|----------------------------------------------------------------|----------------------------------------------|
| Slicer: CuraE                               | ngine                                                          | ▪ 🕄 Manager                                  |
| Print Settings:                             |                                                                | Configuration                                |
| Print Configurat                            | ion <sup>:</sup> eeetech A30 Pro PLA high                      | •                                            |
| Adhesion Type:                              | None 🗸                                                         |                                              |
| Quality:                                    | PLA high 🔻                                                     |                                              |
| Support Type:                               | None                                                           |                                              |
| Speed:<br>Infill Density<br>V Enable Coolin | -                                                              | Fast<br>49 mm/s<br>43 mm/s<br>78 mm/s<br>15% |
| Filament Settings<br>挤出头 1:                 | :<br>Geeetech A30 Pro PLA high                                 | fi                                           |
| CuraEngine is separ                         | ate, external program developed by D<br>ps://www.ultimaker.com |                                              |

(Picture 8-20)

Now parameters setting are finished.

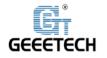

# 8.3 USB printing

You can start USB printing when the parameters setting finished.

The model file format is .stl for 3D printer. You can download free models from websites such as <u>thingiverse</u>. You can also design your own models.

1) Load the printing model

Open the Repetier-Host and click "load". Choose a file and open it. See picture (8-21).

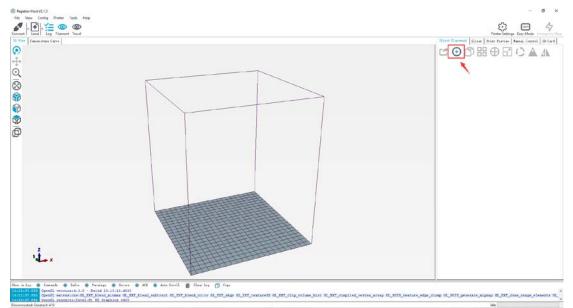

(Picture 8-21)

| lmport G-Code 🔇            |           |                          |                  |                 |          |    |       |     |              |      |        | $\times$ |
|----------------------------|-----------|--------------------------|------------------|-----------------|----------|----|-------|-----|--------------|------|--------|----------|
| ← → • ↑ 📙                  | > This P  | C → Local Disk (E:) → Mo | del > Phone_Star | ıd → files      |          |    |       | ~ Č | Search files |      |        | P        |
| Organize 🔻 Ne              | w folder  |                          |                  |                 |          |    |       |     |              | -    |        | ?        |
| > 🍊 OneDrive               | ^         | Name                     |                  | Date modified   | Туре     | Si | ze    |     |              |      |        |          |
| > 🛆 WPS网盘                  |           | Phone_Stand03            |                  | 2/19/2017 06:33 | STL File |    | 72 KB |     |              |      |        |          |
| 🗸 🛄 This PC                |           |                          |                  |                 |          |    |       |     |              |      |        |          |
| > 🧊 3D Objects             |           |                          |                  |                 |          |    |       |     |              |      |        |          |
| > 📃 Desktop                |           |                          |                  |                 |          |    |       |     |              |      |        |          |
| > 🔮 Documents              |           |                          |                  |                 |          |    |       |     |              |      |        |          |
| > 🕂 Downloads<br>> 🎝 Music |           |                          |                  |                 |          |    |       |     |              |      |        |          |
| > Fictures                 |           |                          |                  |                 |          |    |       |     |              |      |        |          |
| > 📑 Videos                 |           |                          |                  |                 |          |    |       |     |              |      |        |          |
| > 🏪 Local Disk (C:         | )         |                          |                  |                 |          |    |       |     |              |      |        |          |
| > 👝 Local Disk (D:         |           |                          |                  |                 |          |    |       |     |              |      |        |          |
| > Local Disk (E:)          |           |                          |                  |                 |          |    |       |     |              |      |        |          |
| > 👝 Local Disk (F:)        | ,         |                          |                  |                 |          |    |       |     |              |      |        |          |
| > 💣 Network                |           |                          |                  |                 |          |    |       |     |              |      |        |          |
|                            | ~         |                          |                  |                 |          |    |       |     |              |      |        |          |
|                            | File name | Phone_Stand03            |                  |                 |          |    |       | ~   | GCode/3D-F   | iles |        | $\sim$   |
|                            |           |                          |                  |                 |          |    |       |     | Open         |      | Cancel | l I      |
|                            |           |                          |                  |                 |          |    |       |     |              |      |        |          |

(Picture 8-22)

When dichromatic model is loaded, you can use the buttons as picture below (picture 8-23) to zoom in, zoom out or rotate the model. See picture (8-23).

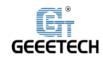

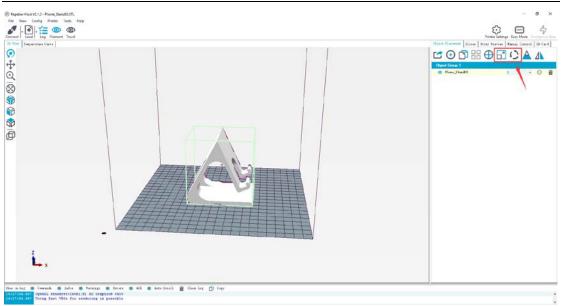

(Picture 8-23)

Adjust the orientation of the model and try to make the flat part of the model touch the hot bed for printing, .See picture (8-24).

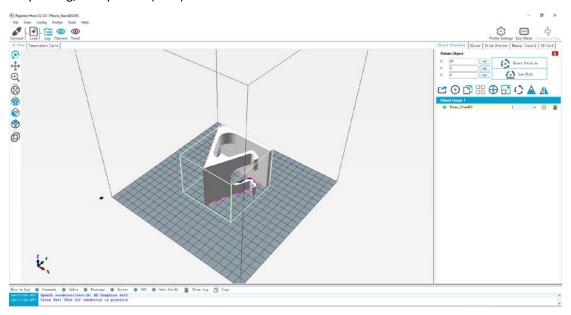

(Picture 8-24)

Note: If the model loaded is too big and beyond the printing platform, you need to zoom out the model. You can choose the X/Y/Z together, see picture (8-25).

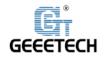

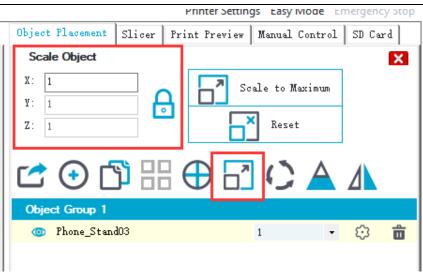

(Picture 8-25)

Or zoom in/out them separately, see picture (8-26).

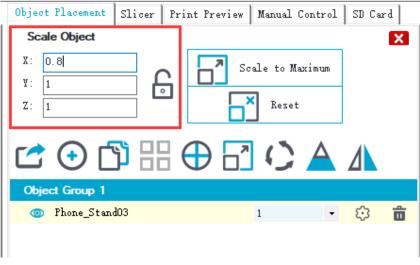

(Picture 8-26)

#### 2) Model slicing

When the size and direction are set, choose the imported slicing parameter, and click **"Cura Engine".** See picture (8-27).

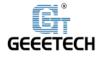

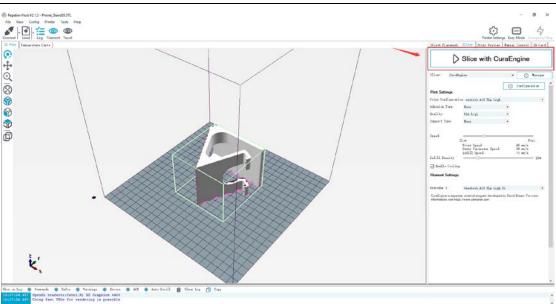

(Picture 8-27)

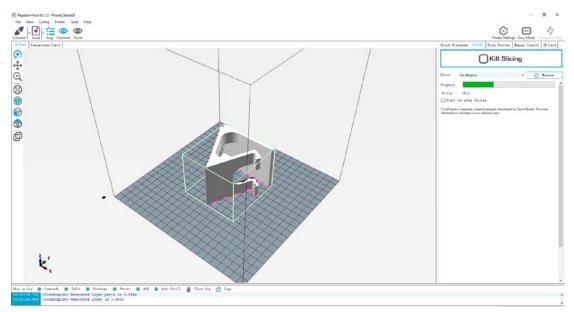

#### (Picture 8-28)

You can find the model information such as estimated time, the amount of filament needed, etc. Click **"Print"** to start USB printing. The printer will heat to the target temp and then start printing. Under high temperature, the filament will flow out of the nozzle, which is normal. You can use tweezers to clean up the residual material of the nozzle.

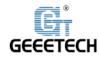

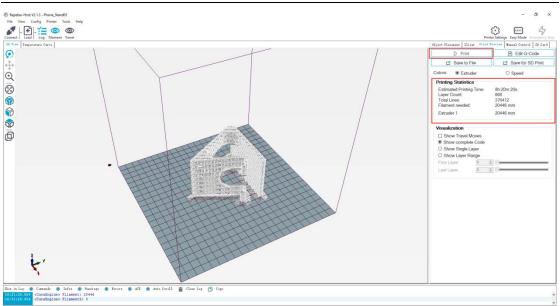

(Picture 8-29)

## **8.4TF card printing**

When all parameters are set, click **"Save for SD print".** It will pop up a dialog as picture below (See picture 8-30) and then click the save button to generate a .gcode file. Copy the gcode file to the TF card.

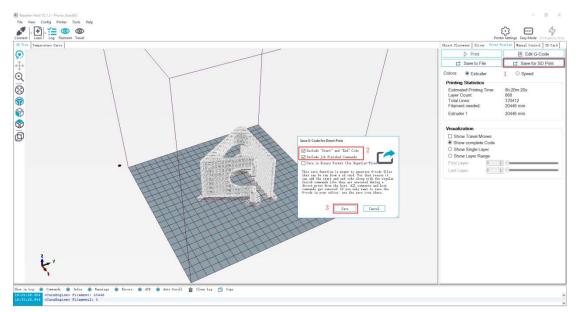

(Picture 8-30)

Insert the TF card into the slot which is on the left side of the machine. Press the knob to enter the main menu and choose **"Printing"**.

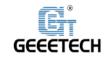

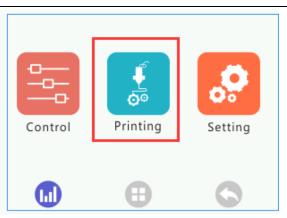

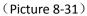

Choose the corresponding gcode file to start printing. Click **"Printing"** and it will start printing. See picture (8-32).

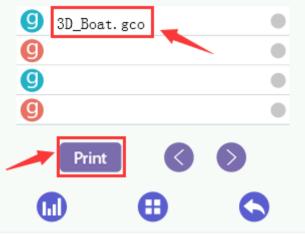

(Picture 8-32)

Note:

The printer can only read gcode file and the file name should be English letters, a space, an underscore or their combination.

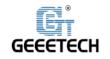

# **9Function introduction**

## 9.1Power -resuming capability

A30 Pro has the power loss-resuming capability. When power recovery starts, it will pop up a dialog to ask if continuing the unfinished print caused by power outage, choose **"Yes "**and it will resume printing. See picture (9-1).

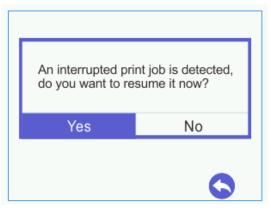

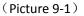

When it reaches the target temperature, the X and Y axes will auto home. The extruder will extrude the residue in the nozzle. Use a tweezers to clean the nozzle before starting printing again.

#### Note:

- 1) When power outage, move the nozzle away from the printing model in case the filament oozes out on to the print.
- 2) Be sure to clean the residue in the nozzle before restarting the print or it would affect the quality of the print.

## 9.2 Filament run-out sensor (optical)

Before using this function, first, you need to install the filament run-out senor module on the machine and wire it. Please check filament whether it is turned on or not. Choose **"Setting"**> **"Filament"**> **"Detector"**. See pictures (9-2, 9-3,9-4).

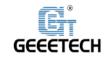

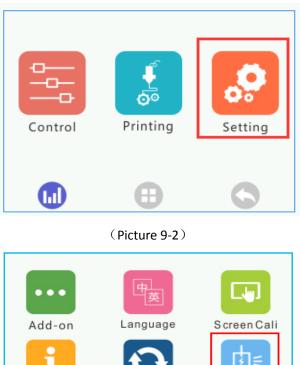

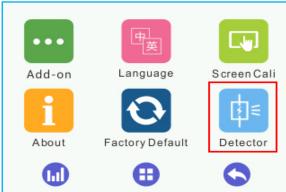

(Picture 9-3)

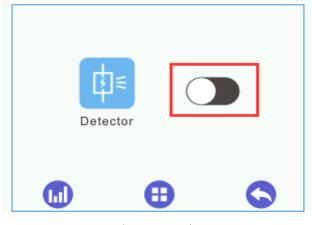

(Picture 9-4)

Be sure it shows "ON". See picture (9-5).

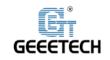

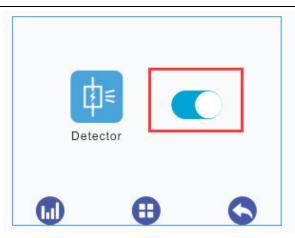

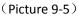

1) It will pop up the notification **"Err: No Filament"** when the filament is run out during printing and the printer will stop. See picture (9-6).

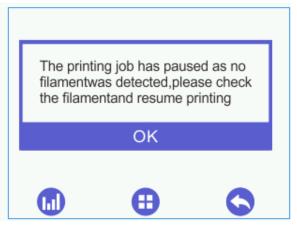

(Picture 9-6)

And at picture (9-7), if the **"Filament** "shows red, which indicates **"No Filament"**.

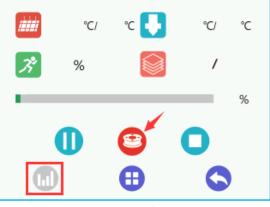

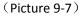

- 2) Press the extruder handle, remove the remaining filament before loading the new filament.
- 3) When the filament is loaded, please use a tweezers to clean the nozzle. Click on the button in the lower left corner of Picture (9-8) and then it will enter printing information interface. If the **"Filament"** shows green which indicates resuming printing. You can click the left button to start printing.

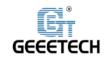

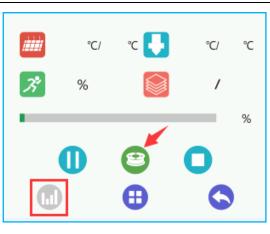

(Picture 9-8)

# 9.33D Touch for auto bed leveling (Optical)

This printer supports auto bed leveling. Refer to the link below to know how to install the 3d touch sensor.

Youtube: <u>https://www.youtube.com/watch?v=\_RtsZDbR2po&t=66s</u> <u>Visit our official forum:</u> <u>http://www.geeetech.com/forum/</u>

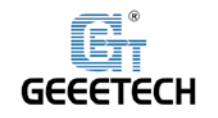

# **10 FAQ(Frequently Asked Questions)**

## **10.1** Abnormal extrusion

1) The filament is tangled. The nozzle temp is too low to reach the melting temperature required.

2) There is carbonized residue inside the nozzle.

3) Please replace it with the spare nozzle. Insufficient heat dissipation of radiator of the extruder head causes the filament in the tube to melt in advance and the extrusion strength is insufficient. Please check whether the cooling fan works normally.

4) The slicing speed is so fast that the nozzle speeding can't match it. Please reduce the printing speed.

5) Be sure the smooth in extruder inside after long-time printing. Please keep clean on a regular basis avoiding plugging.

### 10.2 The gear of the extruder skips and makes an abnormal

#### noise

1) The nozzle is clogged; please refer to **10.1 abnormal extrusion.** 

2) Check whether the friction force between the extruder gear and the filament is enough. Please clean the residue.

3) Check whether the voltage of the driver (Vref) of the extruder is normal, and try to increase it by 0.1v until it works normally, max 1.2v.

#### 10.3 First layer abnormal

1) Non-stick: a. the nozzle is too far from the hot bed. Please re-level the bed, try to stick masking paper or glue stick on the surface of the hot bed.

2) Not extruding and the bed scratched: a. the nozzle is too close from the hot bed. Please re-level the bed; b. check if the nozzle extrusion normal.

# 10.4 Layer shift

- 1) The printing speed is too fast. Please slow it down.
- 2) The belt of X or Y axis is too loose. Please tighten it.
- 3) The X or Y axis synchronization wheel is not fixed firmly. Please adjust the eccentric nuts.
- 4) The voltage of the driver of X/Y axis is too low.

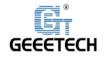

# 10.5 Print stopped

- 1) USB printing: the signal is interfered. Please copy the model to TF card and print via TF card.
- 2) TF card printing: the gcode file in the TF card is abnormal, please slice again.
- 3) The quality of the TF card is poor. Please try another TF card.
- 4) The power supply voltage in the area is not stable; please print after the voltage is stable.

Visit our official forum for more information http://www.geeetech.com/forum/viewtopic.php?f=98&t=61864)

# **11 Declaration**

### 11.1 Terms

Please be advised of the following terms (the "Terms") regarding this User Manual (this "Manual"):

All information in this Manual is subject to change at any time without notice and is provided for convenience purposes only. Geeetech reserves the right to modify or revise this Manual in its sole discretion and at any time. You agree to be bound by any modifications and/or revisions. Contact the Geeetech Support Team for up-to-date information.

# **11.2** Disclaimers

Neither Geeetech nor any of our affiliates warrants the accuracy or completeness of the information, products, or services provided by or through this Manual, which are provided "as is" and without any express or implied warranties of any kind, including warranties of merchant ability, fitness for a particular purpose, or non-infringement of intellectual property. To the fullest extent permissible by the applicable law, we hereby disclaim all liability for product defect or failure or for claims that are due to normal wear, product misuse or abuse, product modification, improper product selection, noncompliance with any codes, or misappropriation. To the fullest extent permissible by the applicable law, we hereby disclaim any and all responsibility, risk, liability, and damages arising out of death or personal injury resulting from assembly or operation of our products. Geeetech assumes no responsibility, nor will be liable, for any damages to, or any viruses or malware that may infect your computer, telecommunication equipment, or other property caused by or arising from your downloading of any information or materials related to Geeetech products.

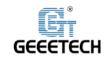

# GEEETECH

www.geeetech.com